### PŘÍLOHA Č. 3 Specifikace Informačního systému

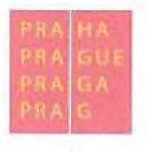

# Uživatelská příručka

## Připomínkování územního plánování

Elektronický formulář pro podání připomínky/námitky

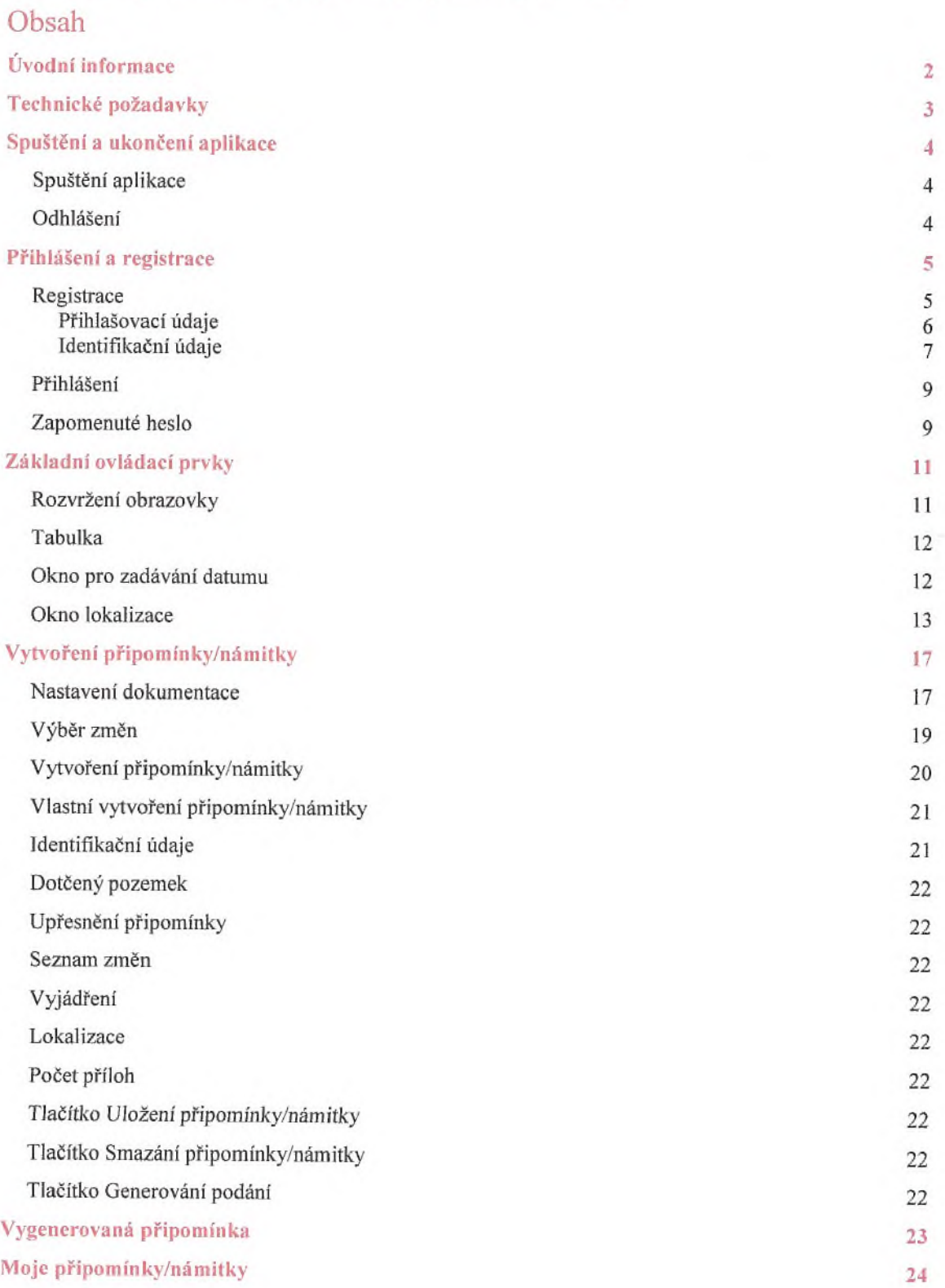

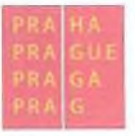

Uživatelská příručka -Připomínkování územního plánování Elektronický formulář pro podání námitky/připomínky

## Úvodní informace

Elektronický formulář slouží ke sjednocení podání připomínek a námitek a podporu elektronické komunikace s úřadem. Formuláře můžete vyplňovat pouze na základě registrace (uživatelského účtu). Díky uživatelskému účtu s předvyplněnými údaji se údaje automaticky doplňují do dalších podání. Po přihlášení k uživatelskému účtu má připomínkující/namítající zároveň přehled o všech svých podaných připomínkách/námitkách a o stavu jejich vyřizování. Pro MHMP je přínosné zejména datové vytěžení zadaných údajů pro zaevidování připomínky/námitky pro jejich zpracování v agendovém informačním systému IS ÚPD.

Uživatelská podpora pro aplikaci je dostupná na emailové adrese:

podpora-updportal@praha.eu.

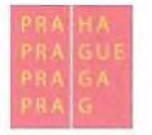

*f*

## Technické požadavky

Pro spuštění aplikace je nutné mít k dispozici internetové připojení a použít běžný internetový prohlížeč.

Doporučené jsou aktuální verze prohlížečů:

- Google Chrome odkaz ke stažení: https://www.google.com/chrome/
- Mozilla Firefox odkaz ke stažení: <https://www.mozilla.cz/stahnout/firefox/>
- Opera odkaz ke stažení: <http://www.opera.com/cs/download>
- Internet Explorer na OS Windows předinstalovaný<br>• Microsoft Edge na OS Windows předinstalovaný
- Microsoft Edge na OS Windows předinstalovaný

Starší verze prohlížečů nemusí podporovat některé nové funkce, a tedy systém nemusí být plně funkční.

Výchozí nastavení prohlížečů je zpravidla vyhovující. Pokud se ovšem vyskytnou problémy s během aplikace, ověřte v nastavení vašeho prohlížeče, že jsou povolena cookies a JavaScript. Pro zapnutí postupujte podle pokynů v nápovědě pro daný prohlížeč. Návod na zapnutí JavaScriptu můžete najít pro některé prohlížeče například na tomto odkazu: https//[www.enable-iavascript.com/cz/.](http://www.enable-iavascript.com/cz/)

Pro vygenerovaný PDF dokument Vaší připomínky/námitky je nutné mít nainstalovaný jakýkoliv PDF reader nutný k jeho otevření a přečtení. Doporučený PDF reader je například Adobe Acrobat Reader DC, který můžete stáhnout na tomto odkazu: <https://get.adobe.com/cz/reader/>.

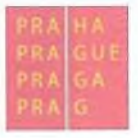

*\**

Uživatelská příručka -**Připomínkování** územního plánování Elektronický formulář pro podání námitky/připomínky *\**

## Spuštění a ukončení aplikace

#### **Spuštění** aplikace

Aplikaci můžete spustit 2 způsoby:

1. Ze stránek Odboru územního rozvoje (odkaz z Veřejné vyhlášky), po výběru požadované dokumentace, vlny/změny, ke které chcete podat připomínku/námitku.

**Příklad:**

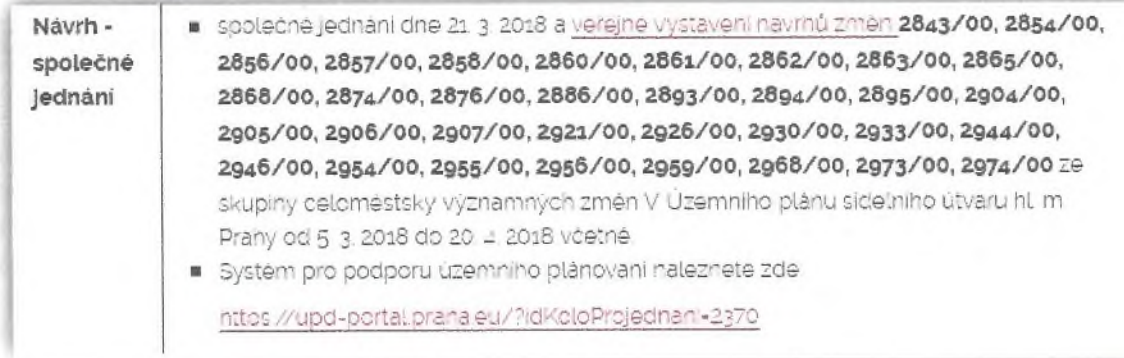

Obrázek 1: příklad vybrání kola projednáváni z Odboru územního rozvoje

2. Do adresního řádku webového prohlížeče napište adresu: <https://upd-portal.praha.eu>

Po spuštění aplikace se zobrazí přihlašovací stránka aplikace a budete vyzváni k přihlášení, registraci.

#### Odhlášení

Chcete-li aplikaci opustit, použijte poslední položku Odhlásit v hlavním MENU

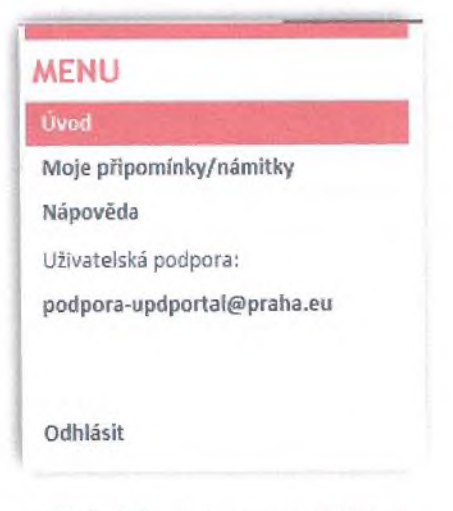

Obrázek 2: pravé menu po přihlášení

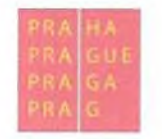

Uživatelská příručka - Připomínkování územního plánování Elektronický formulář pro podání námitky/připomínky

## Přihlášení a registrace

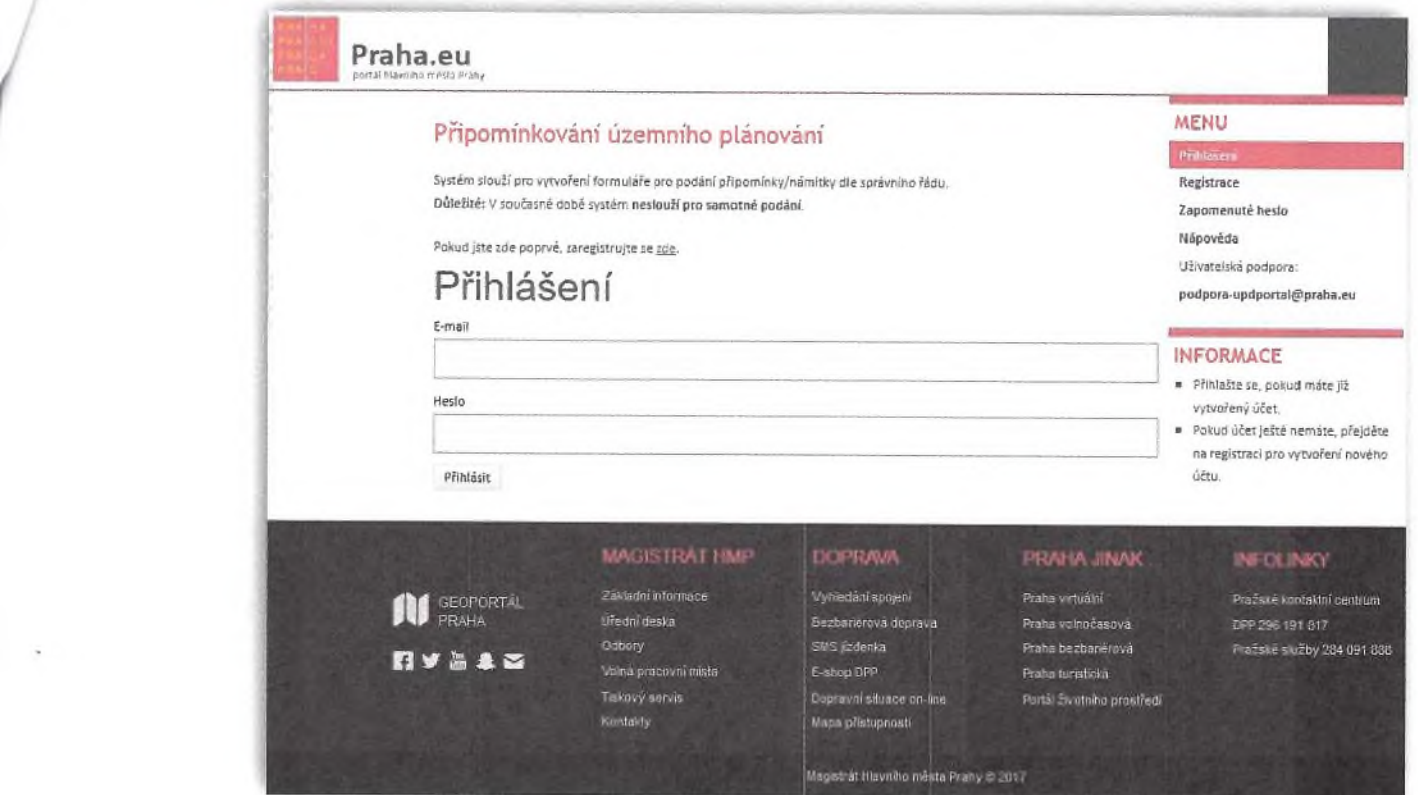

Obrázek 3: pfihlaSovaeí formulář

Přihlašovací stránka aplikace umožňuje přihlášení již zaregistrovaného uživatele. Přihlášení se provádí pomocí zadání emailové adresy, kteroujste zvolili během registrace a Vašeho hesla.

Pro vytvoření připomínky/námitky je nutná registrace v aplikaci. Proto na přihlašovací stránce je i možnost zvolit nejdříve registraci - tlačítko ZDE. Registrace je také dostupná pomocí položky v hlavním MENU.

#### Registrace

Pro registraci do aplikace je nutné vyplnění registračního formuláře. Registrační formulář je rozdělen do dvou částí:

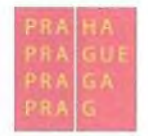

#### Uživatelská příručka - Připomínkováni územního plánování Elektronický formulář pro podání námitky/připomínky

Přihlašovací údaje

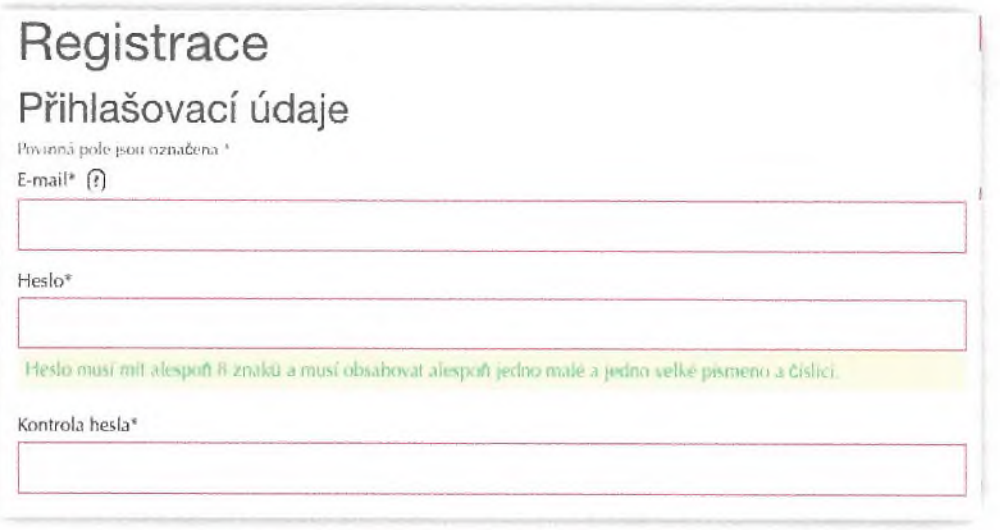

Obrázek 4: registrační' formulář- přihlašovací' údaje

Zadejte Vaší emailovou adresu a heslo. Heslo musí mít alespoň 8 znaků amusí obsahovat alespoň jedno malé a jedno velké písmeno a číslici.

Povinná pole jsou označena \*.

*Poznámka: Většinu údajů zregistrace můžete pozdějizměnit přímo v aplikaci kromě emailové adresy, která sloužíjakojednoznačný identijikátor účtu a typu subjektu.*

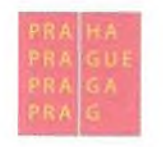

#### Uživatelská příručka - Připomínkování územního plánování Elektronický formulář pro podání námitky/připomínky

Identifikační údaje

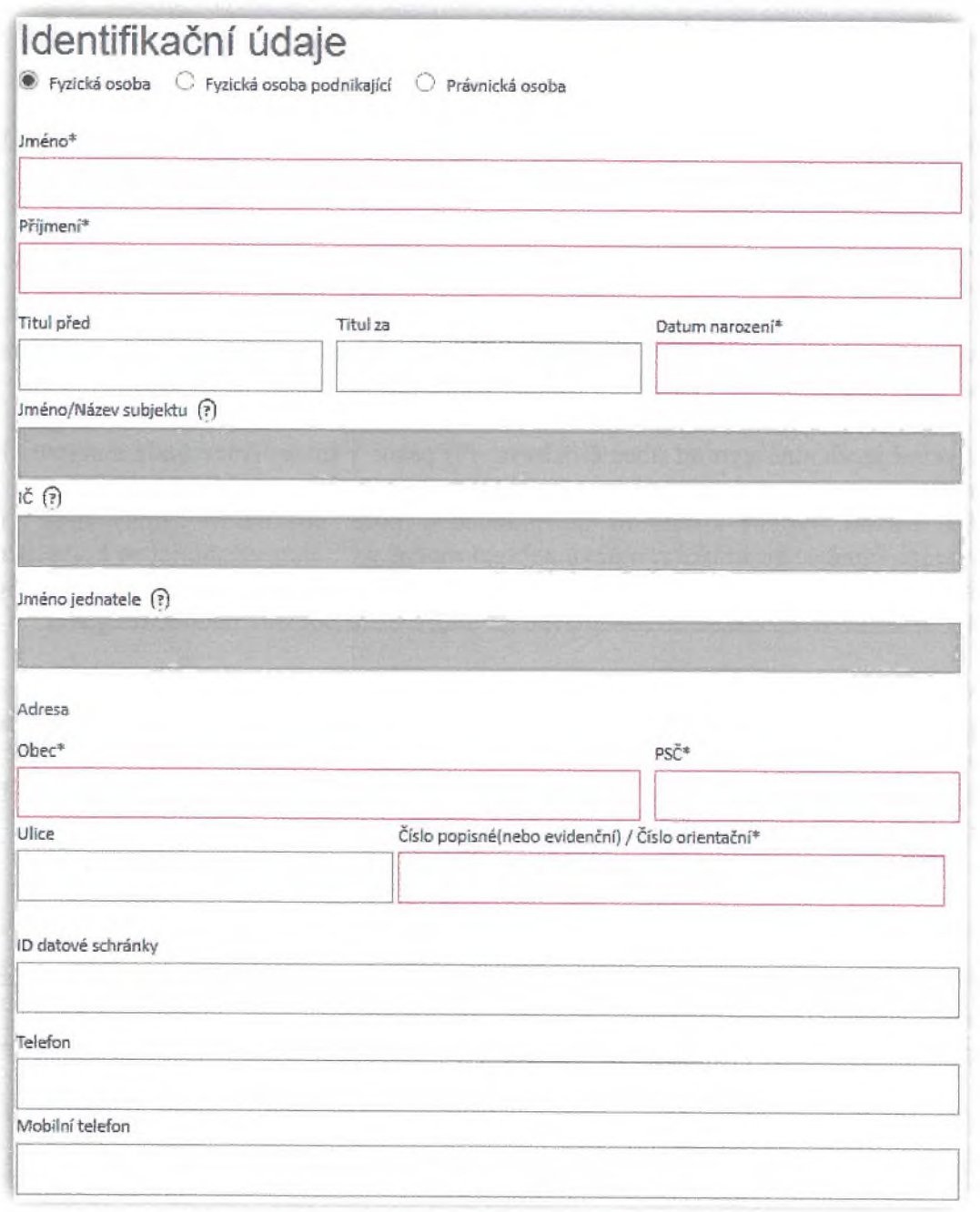

#### Obrázek 5: registrační' formulář— identifikační údaje

Při registraci je nutné zvolit typ subjektu:

- Fyzická osoba anebo
- fyzická osoba podnikající anebo
- právnická osoba.

Dle typu subjektu vyplňte tyto povinné údaje:

- Jméno
- Příjmení
- Datum narození
- Jméno/Název subjektu

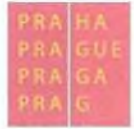

**n**

• IČ

Tyto registrační údaje nejsou povinné, ale budou použity při sestavení formuláře připomínky/námitky:

- Titul před
- Titul za
- Jméno jednatele vyplňte pouze pro registraci účtu právnické osoby a v případě, že osoba podávající (Jméno, Příjmení) jejiná než jednatel společnosti.
- ID datové schránky
- Telefon
- Mobilní telefon

Při vyplnění adresy můžete využít funkci našeptávače, která funguje tak, že Vám při psaní bude automaticky nabízet relevantní záznamy z databáze RUIAN.

Jako první je vhodné vyplnit obec či adresu. Při psaní Vám aplikace bude automaticky zobrazovat záznamy odpovídající napsanému textu. Druhý z těchto dvou záznamů je možné nechat vyplnit kliknutím do prázdného pole, stisknutím "šipky dolů" na klávesnici, čímž se po krátké prodlevě zobrazí možné záznamy vztahující se k vyplněné obci či adrese (dle toho, co bylo vyplněno dříve) a zvolením požadovaného záznamu. Bez vyplnění těchto dvou záznamů našeptávač na ulici a číslo popisné nebude fungovat.

Adresa bude při registraci validována vůči RUIAN

(<https://www.euzk.cz/ruian/RUIAN.aspx>) a aplikace nedovolí registraci účtu bez platné adresy.

Platnost adresy si můžete ověřit na této adrese:

<http://vdp.cuzk.cz/vdp/ruian/overeniadresv/vvhledei>

Pro potvrzení registrace je také nutné potvrdit souhlas s pravidly pro zpracování údajů.

Souhlasím s pravidly pro zpracování údajů $\Box$ 

Obrázek 6: potvrzení souhlasu s pravidly pro zpracování údajů

Registraci provedete kliknutím na tlačítko

Registrace

Po kliknutí na tlačítko bude provedena kontrola formuláře a v případě, že jsou alespoň všechna povinná pole správně vyplněna, systém provede registraci a na Váš email odešle potvrzovací email.

V tomto emailu bude uveden odkaz, na který je nutné kliknout a potvrdit tak správnost Vámi zadané emailové adresy. Bez potvrzení emailové adresy odkazem není možné se do aplikace přihlásit.

Po kliknutí na odkaz se Vám zobrazí přihlašovací stránka s informací o aktivací účtu. Nyní se můžete přihlásit.

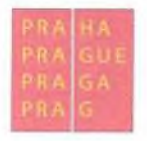

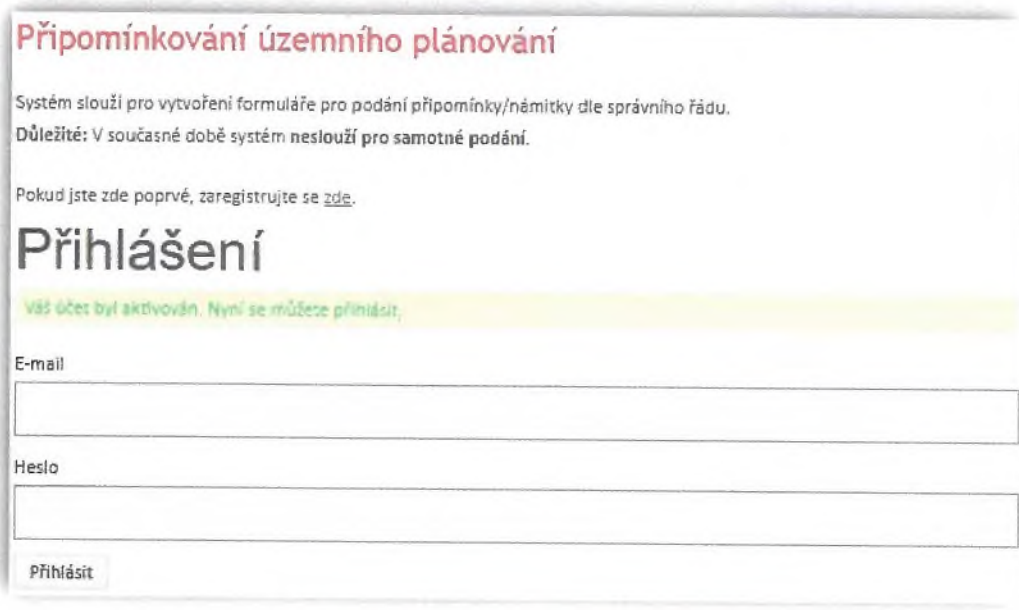

Obrázek 7: přihlášeni po aktivaci pomoci emailu

#### Přihlášení

Přihlášení se provádí pomocí zadání emailové adresy, kteroujste zvolili během registrace a Vašeho hesla.

Možné problémy při přihlášení:

- Zkontrolujte, zda zadáváte správnou emailovou adresu
- Zkontrolujte, zda zadáváte správné heslo -u hesla aplikace rozlišuje malá <sup>a</sup> velká písmena.
- Zkontrolujte, zda jste provedli aktivaci účtu kliknutím na odkaz v emailové zprávě.

Pokud zapomenete heslo, můžete využít funkci pro zapomenuté heslo dostupnou z hlavního menu.

#### Zapomenuté heslo

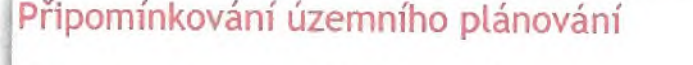

## Zapomenuté heslo

Zadejte e-mailovou adresu pro zaslání odkazu k nastavení nového hesla.

E-mail

Odeslat

Obrázek 8: formulář pro email na zapomenuté heslo

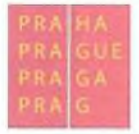

#### Uživatelská příručka -Připomínkování územního plánování Elektronický formulář pro podání námitky/připomínky

Pro obnovu přístupu do aplikace musíte znát email, který byl zadán při registraci. Po vyplnění emailu a stisknutí tlačítka Odeslat systém odešle na daný email odkaz pro obnovu hesla daného účtu.

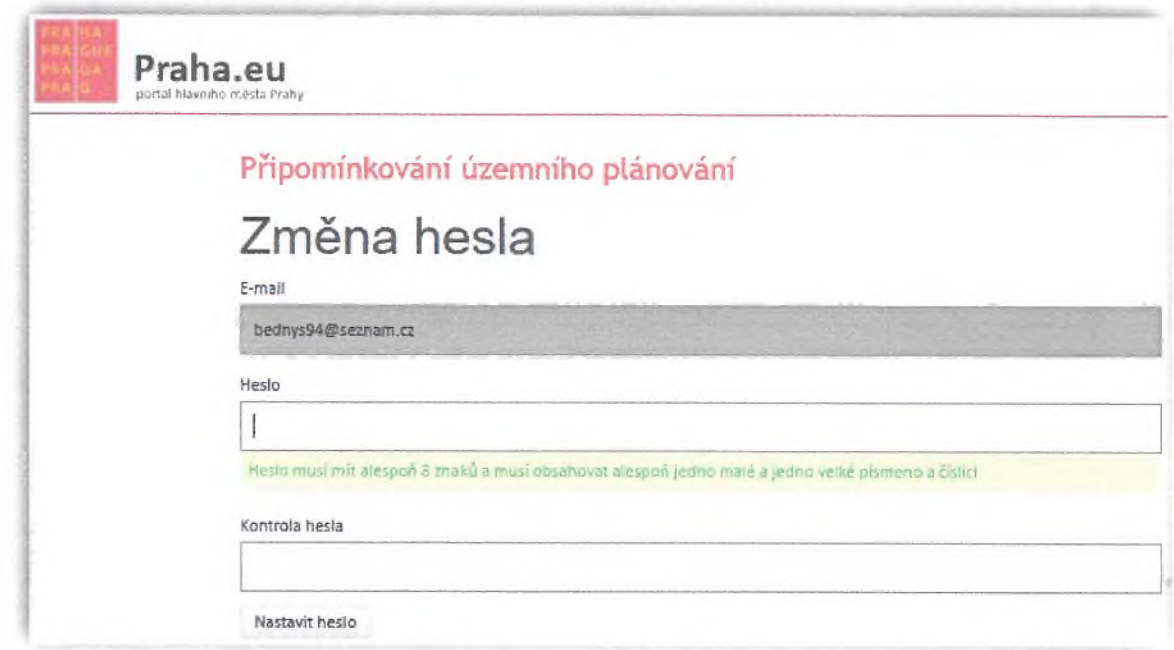

Obrázek 9: formulář pro změnu hesla

Po kliknutí na odkaz Vám aplikace nabídne možnost nastavení nového hesla pro přihlášení. Pro složitost hesla platí stejná pravidlajako při registraci. Heslo je změněno po kliknutí na tlačítko Nastavit heslo.

*Poznámka: Z bezpečnostních důvodů Vás bude systém informovat o nové změně hesla zasláním informačního emailu na registrační adresu.*

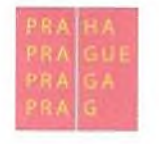

*i*

Uživatelská příručka - Připomínkování územního plánování Elektronický formulář pro podání námitky/připomínky

## Základní ovládací prvky Rozvržení obrazovky

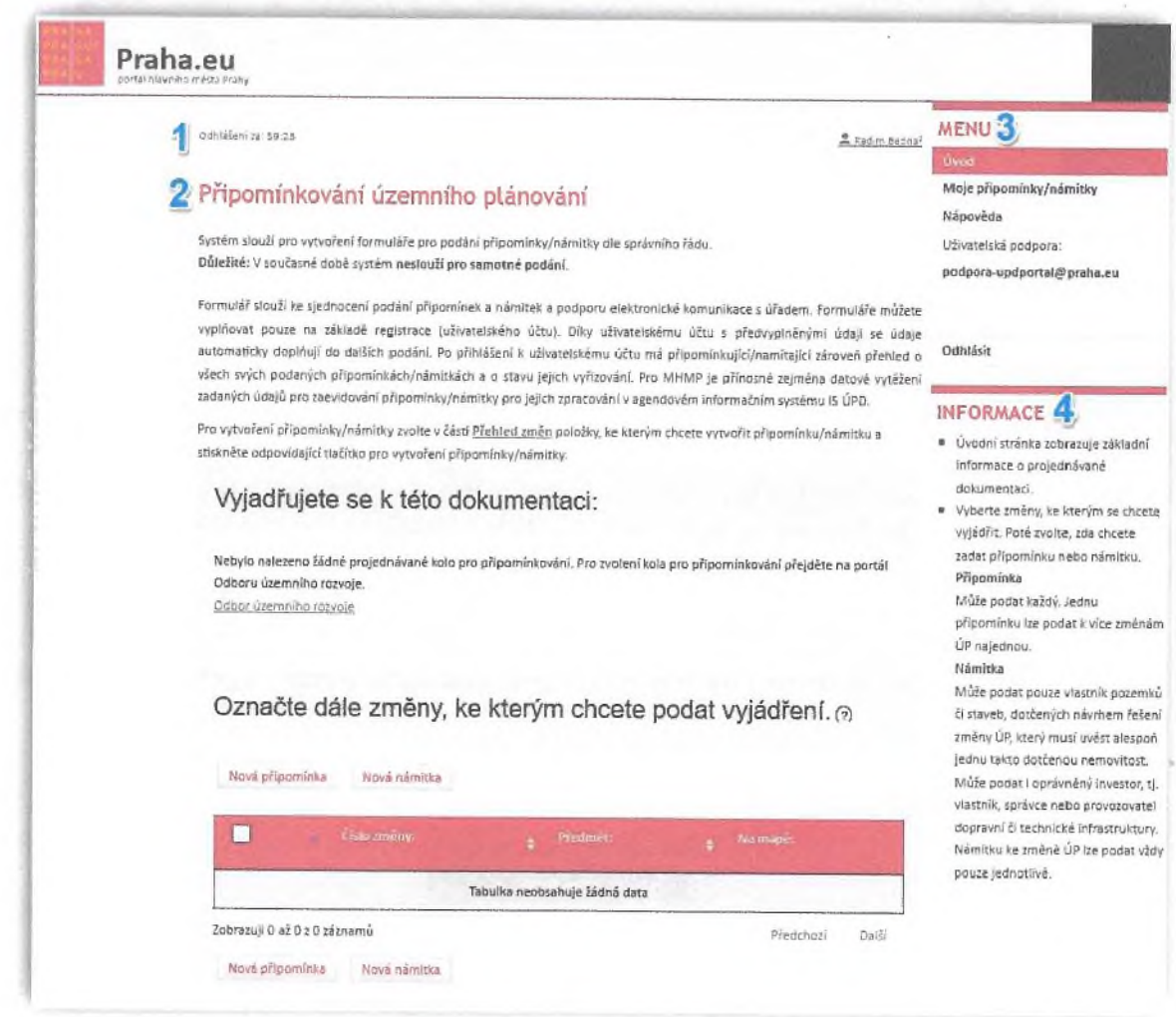

#### Obrázek 10: Rozvržení obrazovky

V horní části obrazovky (Část č. 1) jsou zobrazeny informace o časovém limitu pro odhlášení ajméno aktuálně přihlášeného uživatele. Po kliknutím na jeho jméno zobrazíte formulář pro úpravu údajů.

Část č. zobrazuje hlavní obsah dané stránky aplikace pro vyplněni formuláře.

Část č. 3 je hlavní menu aplikace a slouží k navigaci a zobrazení úvodních informací, seznamu Vašich připomínek a nápovědy.

Část č. 4 obsahuje důležité informace k aktuálně zobrazené stránce aplikace.

C Po najetí myši na tento symbol se Vám zobrazí doplňující informace k daným položkám

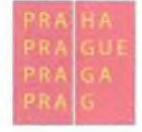

\*

Tabulka

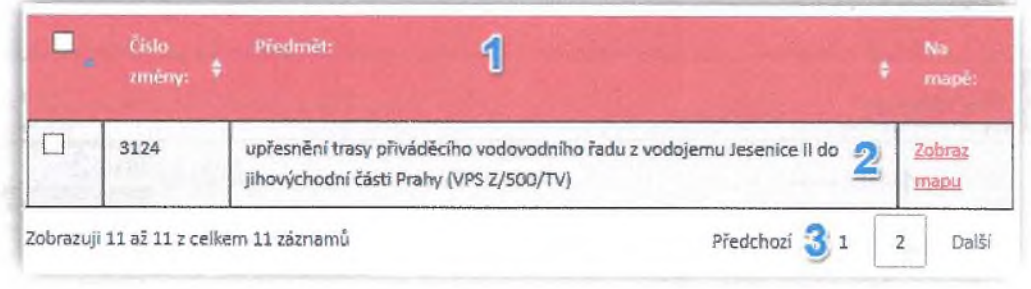

#### Obrázek 11: tabulka

Tabulky v portálu jsou rozděleny do 3 částí.

Část č. <sup>1</sup> je záhlaví. Zde jsou uvedeny názvyjednotlivých sloupců. U sloupců mohou být zobrazeny šipky, pomocí nichž lze řadit tabulku dle jednotlivých sloupců vzestupně či sestupně. Pokud se zde nachází zaškrtávací políčko, lze pomocí něj označit/odznačit všechna zaškrtávací políčka uvedená u jednotlivých řádků ze všech stránek tabulky.

Část č. 2 obsahuje konkrétní data tabulky.

Část č. 3 slouží pro přepínání mezi jednotlivými stránkami tabulky (pokud má více než 10 záznamů).

Okno pro zadávání datumu

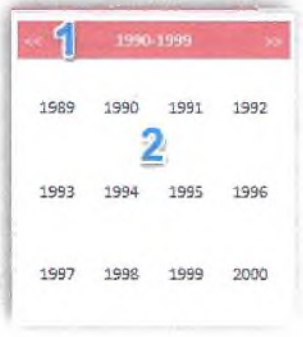

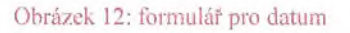

Okno pro zadávání datumu se Vám zobrazí při kliknutí do pole pro vložení datumu (například pro vložení datumu narození). Postupně se zadává konkrétní rok, měsíc a den. Okno je rozděleno do dvou částí.

Část č. <sup>1</sup> obsahuje posuvníky, které slouží k přechodu na předchozí/následující výčet. V jednotlivých částech mají různé chování. Při vybírání roku pomocí nich zobrazíte předešlých/následujících 12 roků. Při výběru měsíce se lze posunout na předchozí/následující rok a při výběru dne na předchozí/následující měsíc.

Část ě. 2 zobrazuje konkrétní roky/měsíce/dny. Při kliknutí se automaticky změní okno pro výběr další položky. Po vybrání dne se Vám datum propíše do textového pole.

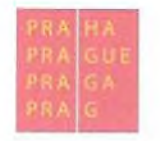

Uživatelská příručka - Připomínkování územního plánování Elektronický formulář pro podání námitky/připomínky

### Okno lokalizace

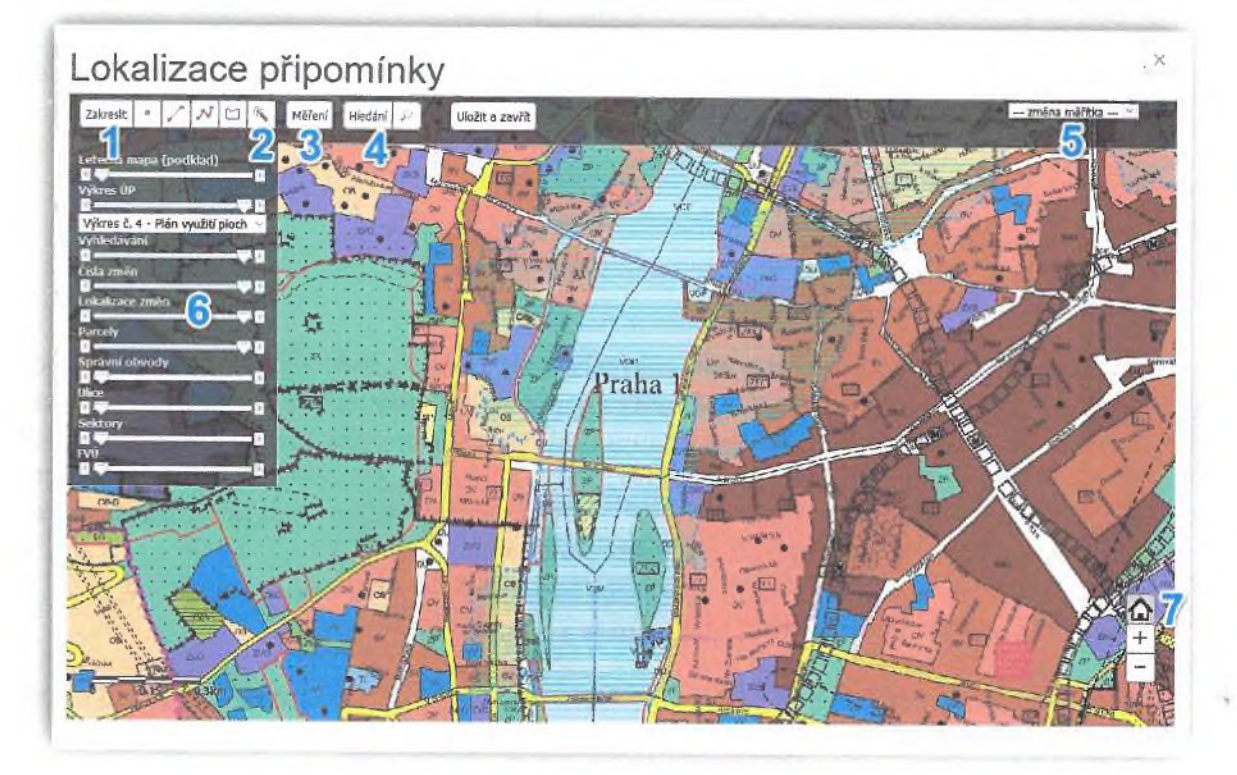

#### Obrázek 13: Okno lokalizace

V okně lokalizace lze vyhledávat, prohlížet, měřit, případně zakreslit Vámi požadovanou změnu přímo do mapy.

Zleva v horní části č. <sup>I</sup> se nachází paleta stlačítky pro zakreslování, měření, vyhledávání a pro uložení Vámi zakreslené lokalizace. V horní části napravo se nachází tlačítko pro

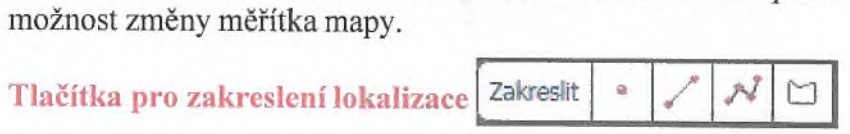

Zde jsou 4 možné způsoby zakreslení:

Bod - lze zakreslit pouhým kliknutím do mapy,

Úsečka - zakreslíte přidržením tlačítka myši <sup>a</sup> tažením po mapě. Puštěním tlačítka myši se čára ukončí.

Lomená čára - zakresluje se stejným způsobem jako jednotlivé body <sup>a</sup> ukončuje se dvojklikem.

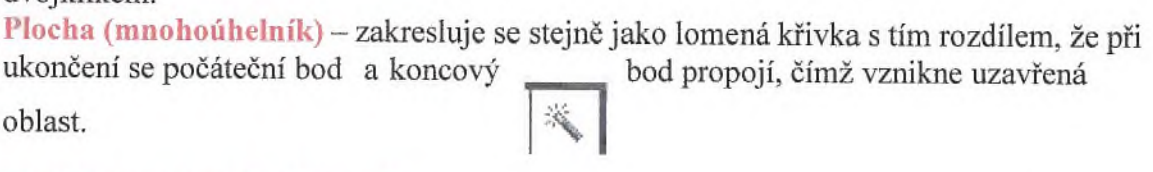

#### Tlačítko pro označení parcely

Pokud kliknete na tlačítko pro označení parcely (část Č. 2), následujícím kliknutím do mapy se Vám označí celá konkrétní parcela. Před označením je doporučeno zmenšit měřítko alespoň na 1:2000, aby byla vidět čísla parcel.

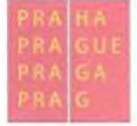

Uživatelská příručka -Připomínkování územního plánování Elektronický formulář pro podání námitky/připomínky

#### Tlačítko pro měření délek a ploch Měření

Možnosti měření rozbalíte zmáčknutím levého tlačítka myši na tlačítku měření (část č. 3)

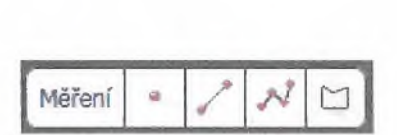

Tlačítka fungují podobně jako při zakreslování. Funkce jednotlivých možností jsou stejné. Rozdíl je pouze v tom. že se zakreslené změny nevypíšou do mapy. Po ukončení jednotlivých akcí vyskočí okno s doplňující informací.

Při zakreslení bodu se Vám zobrazí okno se souřadnicemi, při zakreslení čáry či lomené čáry se zobrazí informace o její délce v m a v případě zakreslení plochy se Vám zobrazí informace o velikosti vybrané plochy v m<sup>2</sup>.

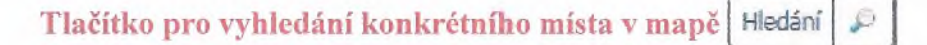

Možnosti vyhledání se zobrazí po zmáčknutí levého tlačítka myši na tlačítku pro vyhledávání (část č. 4)

| Parcela            | Adresa                                                               |
|--------------------|----------------------------------------------------------------------|
| Vyhledání parcely: |                                                                      |
|                    | --- vyberte katastrální území --- V Číslo parcely nebo parcel odděle |
| Hledat             |                                                                      |
|                    | Smazat označení                                                      |

Obrázek 14: vyhledáváni na mapč dle parcely/adresy

Můžete zadat buď konkrétní parcelu zadáním katastrálního území a čísla parcely (při vyhledání se vám označí konkrétní parcela), nebo vyhledat místo na mapě zadáním konkrétní adresy (při vyhledání se na tomto místě zobrazí malá modrá bublina).

#### Tlačítko pro uložení lokalizace Uložit a zavřít

Po zakreslení lokalizace připomínky/námitky a pokud jste se zákresem spokojeni, zmáčkněte tlačítko Uložit a zavřít. Vaše lokalizace bude součástí podání. Lokalizace se bude vždy v podání připomínky/námitky zobrazovat na výkrese č. 4.

Pozn. Zmáčknutím křížku v pravém horním rohu obrazovky opustíte Okno lokalizace bez uložení zakreslené lokalizace.

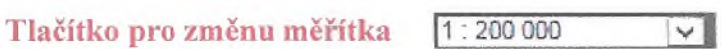

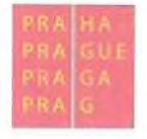

Zmáčknutím levého tlačítka myši na tlačítku pro změnu měřítka (část č. 5) se Vám rozbalí předdefinovaný výběr nastavení možných **měřítek** mapy, pomocí nichž si lze danou oblast přiblížit či oddálit.

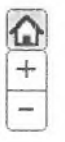

To lze udělat po krocích i pomocí tlačítek "+" a "-" (část č. 7) nebo kolečkem u myši. Pokud chcete vidět celý rozsah mapy, zmáčkněte tlačítko Domeček.

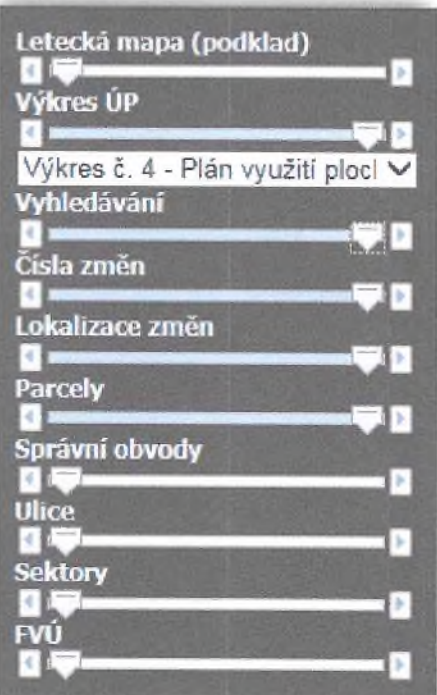

Obrázek 15: seznam mapových vrstev

V části č. 6 se nachází "Seznam mapových vrstev", ze kterých je sestaveno výsledné mapové zobrazení:

#### **Mapové zobrazení lze ovlivnit pomocí:**

**• posuvníků pod názvy vrstev** slouží k nastavení vzájemné průhlednosti (zvýraznění, zobrazení, ...) jednotlivých vrstev a tím požadovaného vzhledu mapy.

Pokud je **posuvník:**

- o nalevo vrstva se nezobrazuje
- o napravo -vrstva se zobrazuje neprůhledná <sup>a</sup> **tím** může zakrývatjiné vrstvy nad touto vrstvou
- **výběrového menu pro zvolení výkresu ÚP**

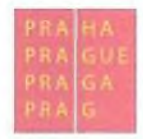

#### Popis jednotlivých vrstev:

- Letecká mapa (podklad) tip: průhlednost letecké mapy (pokud je "výkres ÚP" na minimální hodnotě, lze vidět leteckou mapu)
- Výkres ÚP zde si nastavujete výkres ÚP hl. m. Prahy, který chcete vidět. Legenda k tomuto výkresu je pak zobrazena v mapovém okně dole vpravo při zobrazení celé výkresu.
- Vyhledávání -slouží <sup>k</sup> zobrazení průhlednost bubliny či vyznačené plochy při vyhledávání
- Čísla změn Čísla změn ÚP
- Lokalizace změn vlastní zákres změny
- · Parcely hranice parcel, čísla parcel se zobrazují až od měřítka 2000 a méně
- Správní obvody hranice správních obvodů
- Ulice-názvy ulic
- Sektory barevného rozdělení sektorů
- $\overline{F}VU$  hranice ploch funkčního využití území s kódem  $\overline{F}VU$

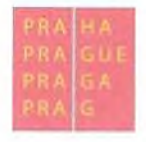

/

## Vytvoření připomínky/námitky

Po přihlášení do aplikace se Vám zobrazí úvodní stránka s vybranou dokumentací a seznamem změn. popřípadě sjednou změnou, ke které chcete podat připomínku/námitku.

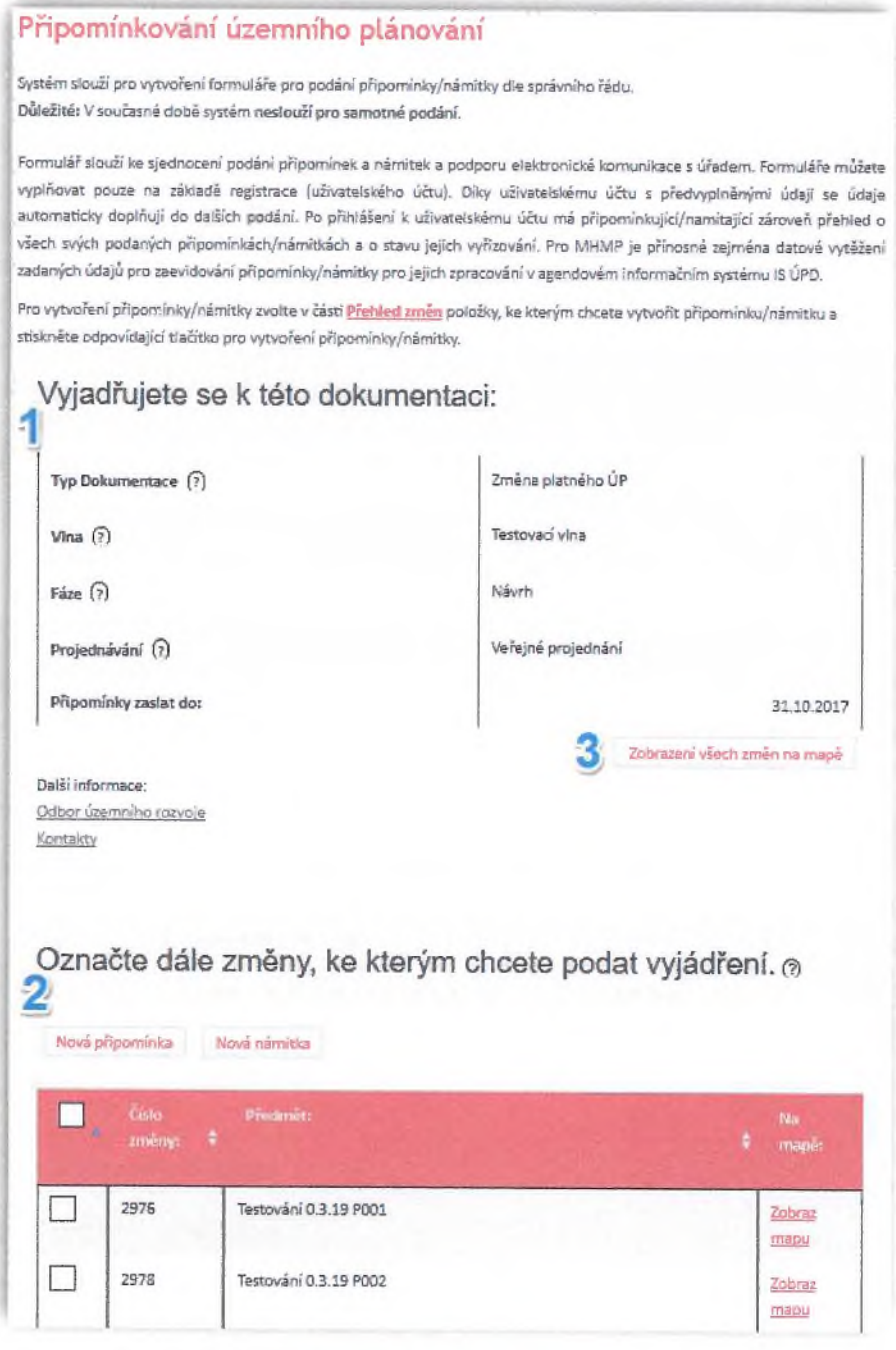

#### Obrázek 16: úvodní obrazovka

#### Nastavení dokumentace

Na úvodní stránce se zobrazí základní informace o projednávané dokumentaci (část ě. 1) a seznam změn k připomínkování (část č. 2).

Odkaz (část č. 3) "Zobrazení všech změn na mapě" Vám otevře okno lokalizace, kde jsou zakresleny všechny změny týkající se daného kola projednání.

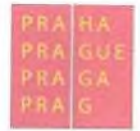

Pokud žádné informace o projednávané dokumentaci nevidíte, dosud jste požadovanou dokumentaci nenastavili, zobrazí se tato hláška:

## Vyjadřujete se k této dokumentaci:

Nebylo nalezeno žádné projednávané kolo pro připomínkování. Pro zvoleni kola pro připomínkováni přejděte na portál Odboru územního rozvoje. Odbor územního rozvoje

Obrázek 17: zobrazení hlášky, pokud není nastaveno kolo projednávání

Poté je nutné použít odkaz Odbor územního rozvoje k nastavení dokumentace, kterou chcete připomínkovat a pokračovat dále.

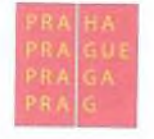

#### Výbčr změn

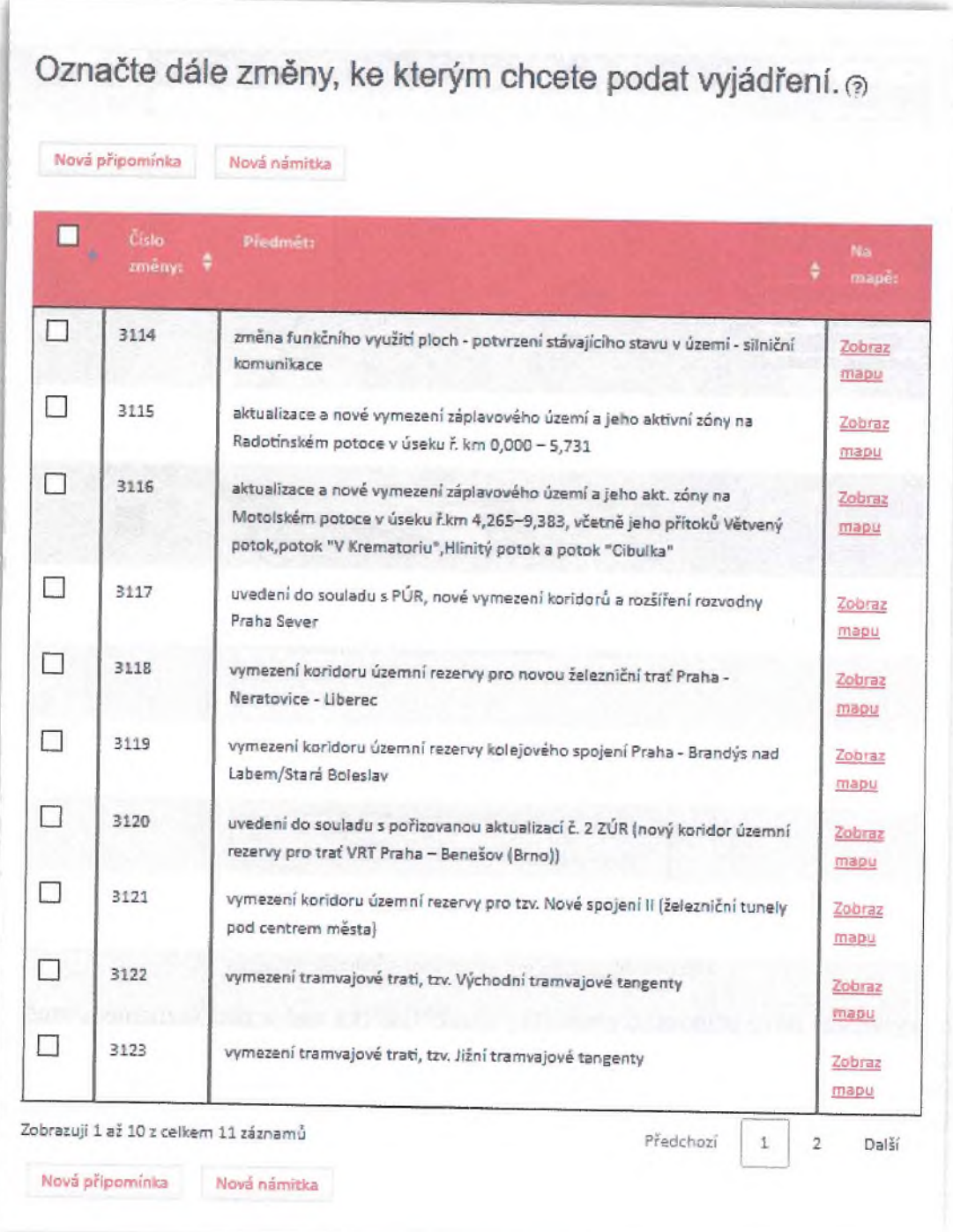

#### Obrázek i8: seznam změn

Seznam změn zobrazuje všechny změnyprojednávaného kola. Před kliknutím na zvolený typ podání je nutné vybrat změny, ke kterým chcete vytvořit připomínku/námitku. Pro připomínku je nutné zvolit jednu a více změn. V případě námitky musíte zvolit právě jednu změnu.

Kliknutím na tlačítko zobraz mapu, aplikace zobrazí orientační zákres změny na mapovém podkladu.

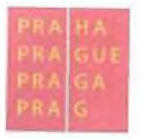

## Uživatelská příručka - Připomínkování územního plánování Elektronický formulář pro podání námitky/připomínky

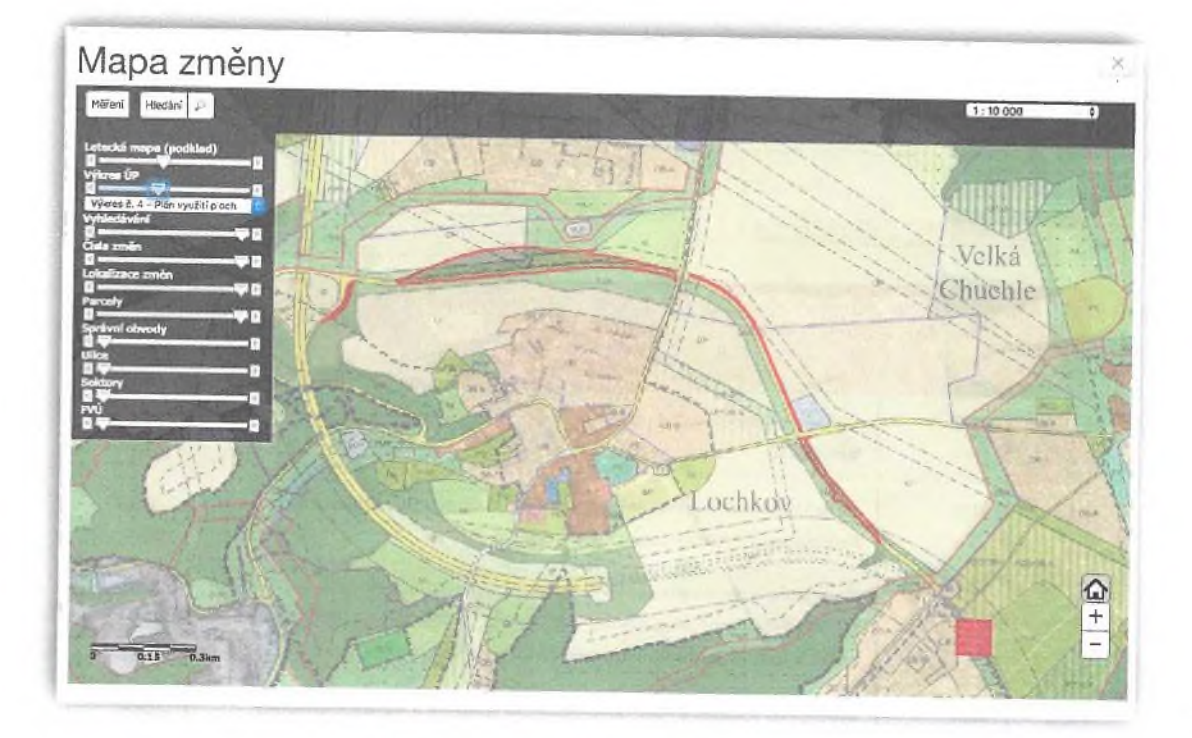

Obrázek 19; lokalizační mapa - informační

Vytvoření připomínky/námitky

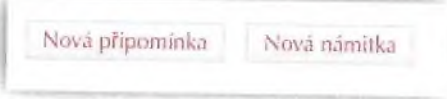

Obrázek 20: tlačítka pro generování připominky/námitky

Pro vytvoření nové připomínky/námitky slouží tlačítka nad a pod seznamem změn. Po kliknutí najedno z tlačítek se zobrazí další stránka Vytvoření připomínky nebo Vytvoření námitky (dle stisknutého tlačítka). Jelikož další postup vytvoření připomínky nebo námitky je prakticky totožný, tak další postup bude vysvětlen na podání připomínky.

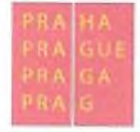

/

#### Uživatelská příručka - Připomínkování územního plánování Elektronický formulář pro podání námitky/připomínky

## Vlastní vytvoření připomínky/námitky

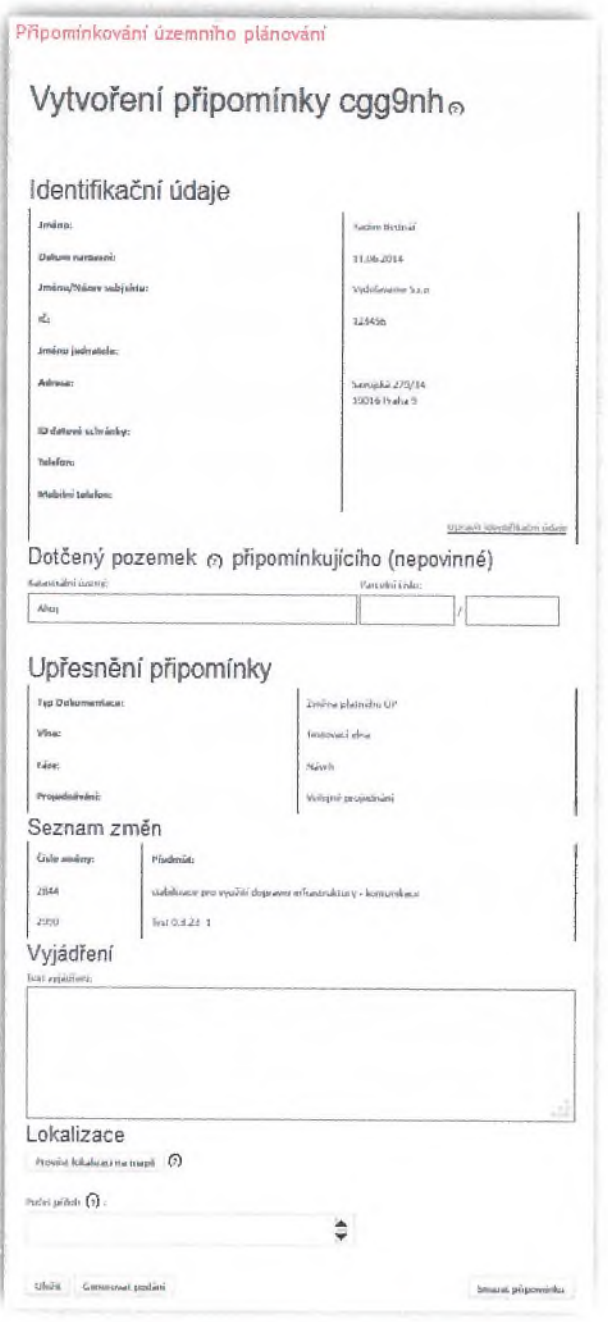

Obrázek 21: formulář pro vyjádřeni k připomínce

#### Identifikační údaje

Identifikační údaje zobrazují Vámi vyplněné údaje při registraci, či úpravě profilu. Lze je ještě před vygenerováním připomínky/námitky změnit kliknutím na odkaz u části č. 1, či na jméno v horní části portálu. Vlastní úprava údajů je popsána na straně 12 uživatelské příručky.

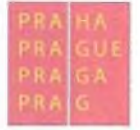

#### Dotčeny pozemek

Jedná se o pozemek, kterého se týká změna, a na který má podávající vlastnické právo.

#### Upřesnění připomínky

V této části jsou zobrazeny detaily o dokumentaci a změnách, které připomínkujete.

#### Seznam změn

Zde jsou zobrazeny všechny Vámi zaškrtnuté změny z tabulky změn.

#### Vyjádření

Do vyjádření lze vepsat vlastní text a vyjádřit se tak ke konkrétní připomínce/námitce.

#### Lokalizace

Lokalizace umožňuje doplnit vyjádření o zákres na mapě. Okno lokalizace je popsáno v sekci "Základní ovládací prvky – okno lokalizace".

#### Počet příloh

Možnost zadání počtu příloh. Ty se nevkládají do systému, ale pouze se přikládají k vygenerovanému podání.

Po vyplnění údajů máte možnosti použít:

#### Tlačítko Uložení připomínky/námitky

Tlačítko umožňuje uložit rozpracovanou připomínku/námitku pro pozdější úpravy.

#### Tlačítko Smazání připomínky/námitky

Tlačítko smaže vytvořenou připomínku. Při kliknutí vyskočí upozornění se žádostí o potvrzení Vámi zvolené akce. Poté budete přesměrování na seznam Vašich připomínek/námitek.

#### Tlačítko Generování podání

Tlačítko vygeneruje podání. Po této akci se Vám vygeneruje připomínka/námitka a budete přesměrování na stránku s vygenerovanou připomínkou/námitkou. Po vygenerování již nelze měnit žádné informace k připomínce/námitce včetně identifikačních údajů apod.

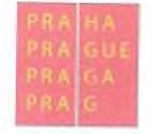

/

## Vygenerovaná připomínka

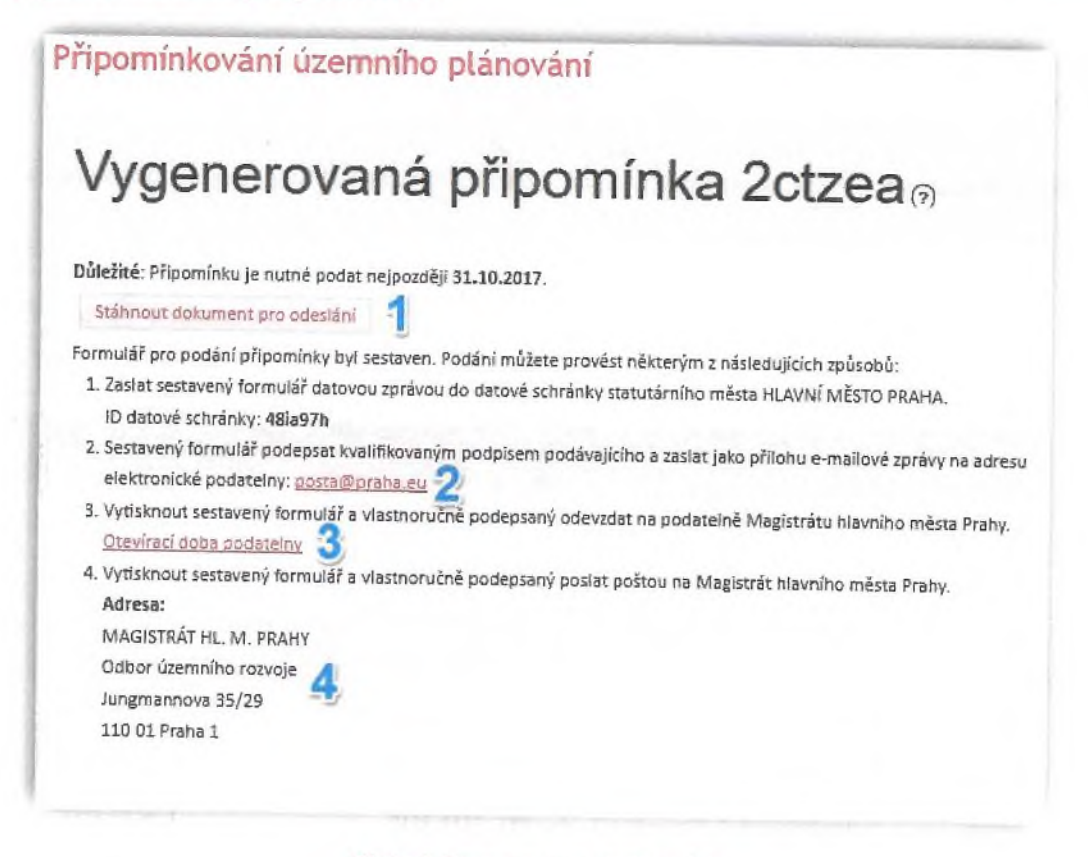

#### Obrázek 22: vygenerovaná připomínka

Zde se nacházejí detailní informace o Vámi již vygenerované připomínce/námitce a další důležité informace o tom, jak dále pokračovat. Vygenerovanou připomínku lze stáhnout ve formátu PDF při kliknutí na odkaz "Stáhnout dokument pro odeslání" (část č. 1). Tento dokument poté můžete podat nějakým z následujících způsobů (části č. 2,3 **a** 4). V tomto stádiu již nelze měnit žádné údaje vygenerované připomínky (např. **identifikační** údaje, dotčené území apod.).

Důležité: sestavený dokument připomínky/námitky je v tomto momentu pouze vygenerován a připraven ke stažení pro uživatele. Aplikace slouží pro vytvoření podání ale nezajišťuje jeho podání na Magistrát hlavního města Prahy. Pro podání můžete využít některý ze způsobů uvedených na této stránce.

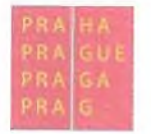

## Moje připomínky/námitky

Vámi rozpracované či sestavené připomínky/námitky si můžete zobrazit použitím volby Moje připomínky/námitky v hlavním MENU aplikace

|                  |                                       |                  |                                                                          | 1<br>Hledat: |                         |
|------------------|---------------------------------------|------------------|--------------------------------------------------------------------------|--------------|-------------------------|
| Identifikator: " | Stavr<br>٠                            | <b>Typ:</b><br>٠ | Ke změnámi                                                               |              | <b>Vytvořeno: 0</b>     |
| 32y4kx           | Sestavená                             | Připomínka       | Vina: 011 ; 3115, 3116                                                   |              | 28.01.2018              |
| 3ddy2h           | Sestavená                             | Připomínka       | Vina: 011 ; 3117, 3118                                                   |              | 31.01.2018              |
| <b>Tytizy</b>    | Sestavená                             | Připomínka       | Vina: 011; 3114, 3115, 3116, 3117, 3118,<br>3119, 3120, 3121, 3122, 3123 |              | 02.02.2018              |
| bcdzky           | Sestavená                             | Připomínka       | Vina: 011; 3114, 3115, 3116                                              |              | 31.01.2018              |
| fezma7           | Sestavená                             | Připomínka       | Vina: 011 ; 3116, 3117                                                   |              | 17.01.2018              |
| gmba6j           | Rozpracovaná                          | Připomínka       | Vina: 011 ; 3118, 3119                                                   |              | 06.02.2018              |
| kazmpt           | Sestavená                             | Připomínka       | Vina: 011 ; 3114                                                         |              | 23.01.2018              |
| kwpugk           | Sestavená                             | Připomínka       | Vina: 011 : 3120, 3121                                                   |              | 06.02.2018              |
| m6drww           | Sestavená                             | Připomínka       | Vina: 011 ; 3124                                                         |              | 26.01.2018              |
| m6vpjx           | Sestavená                             | Připomínka       | Vina: 011; 3122, 3123                                                    |              | 26.01.2018              |
|                  | Zobrazují 1 až 10 z celkem 17 záznamů |                  | Předchozí                                                                | $\mathbf{1}$ | Další<br>$\overline{2}$ |

Obrázek 23: seznam připomínek/námitek přihlášeného uživatele

V části č. <sup>1</sup> je textové pole, dle kterého lze filtrovat zobrazené připomínky/námitky. Zobrazí se pouze ty, které se v jakémkoliv sloupci shodují s vypsaným textem v poli. Při kliknutí odkazu v části č. 2 budete přesměrováni na konkrétní připomínku/námitku. Podle příslušného stavu (část č. 3) buď na vytvoření připomínky/námitky (stav: rozpracovaná), nebo na informace o vygenerované připomínce (stav: sestavená).